#### **User Guide – Open Journal System**

#### **Login**

If you are already an user of the journal, please login.

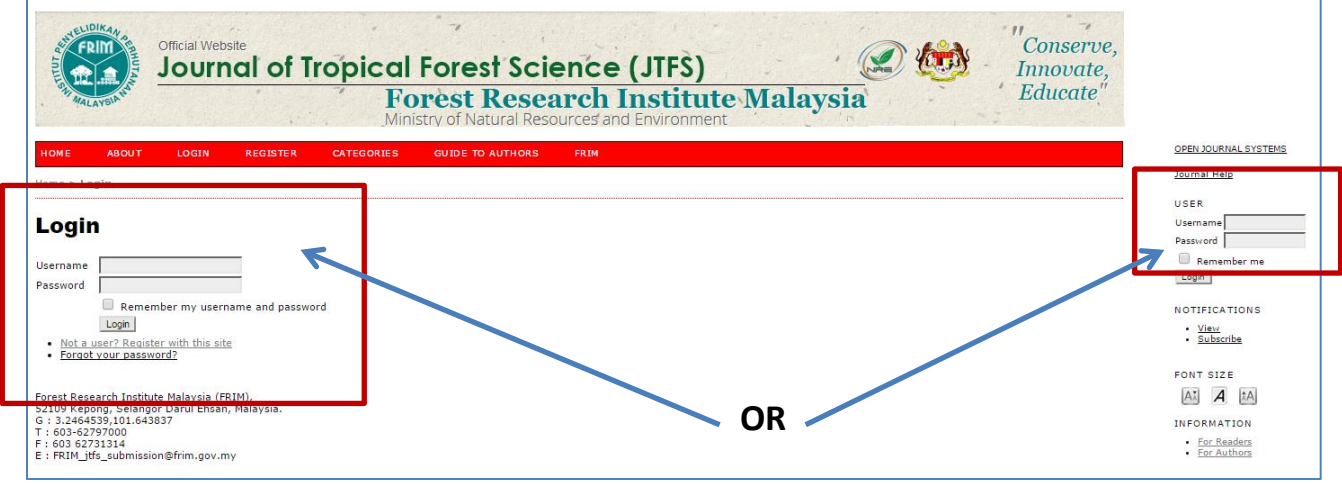

If you are new to this journal, please register to become a member or author.

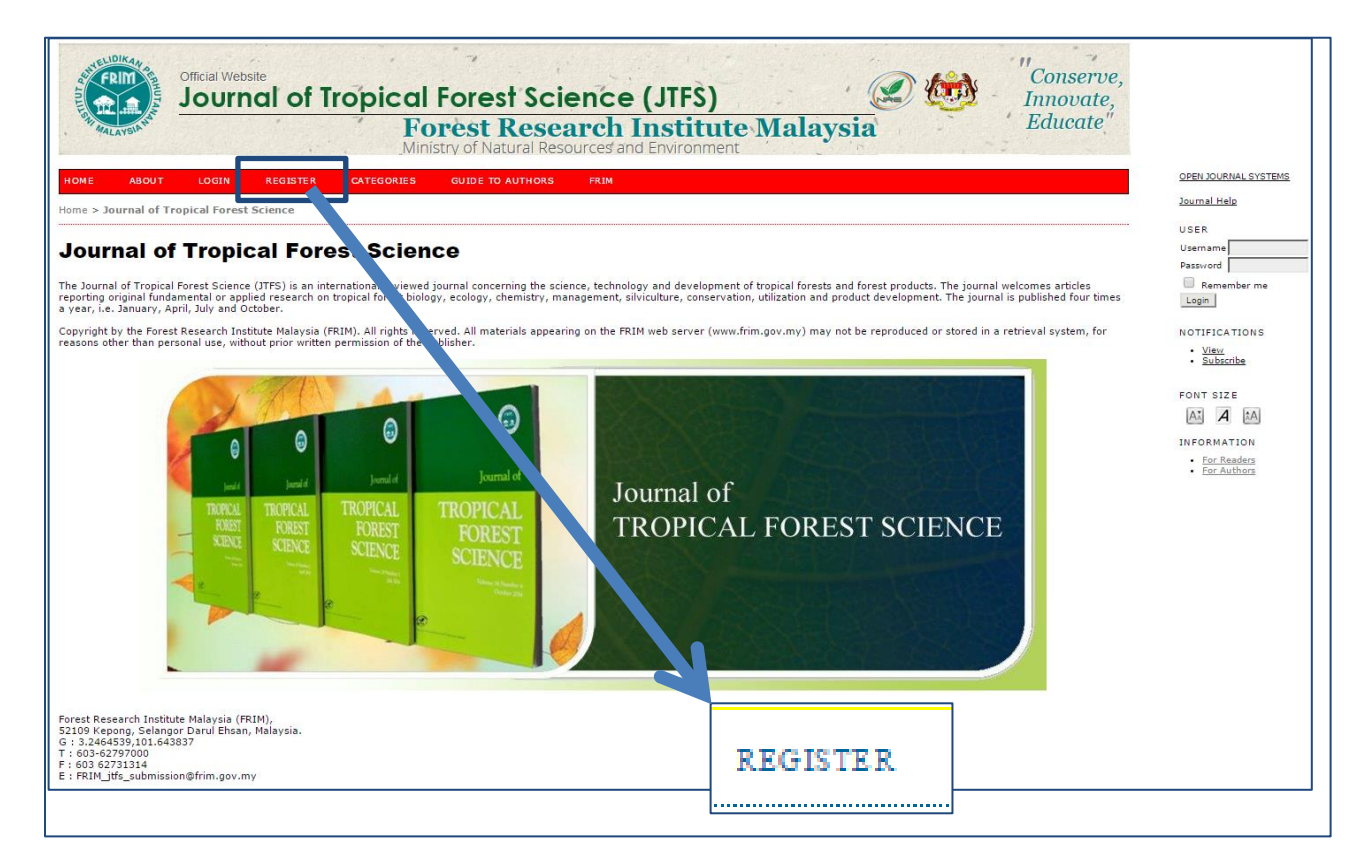

# **Register**

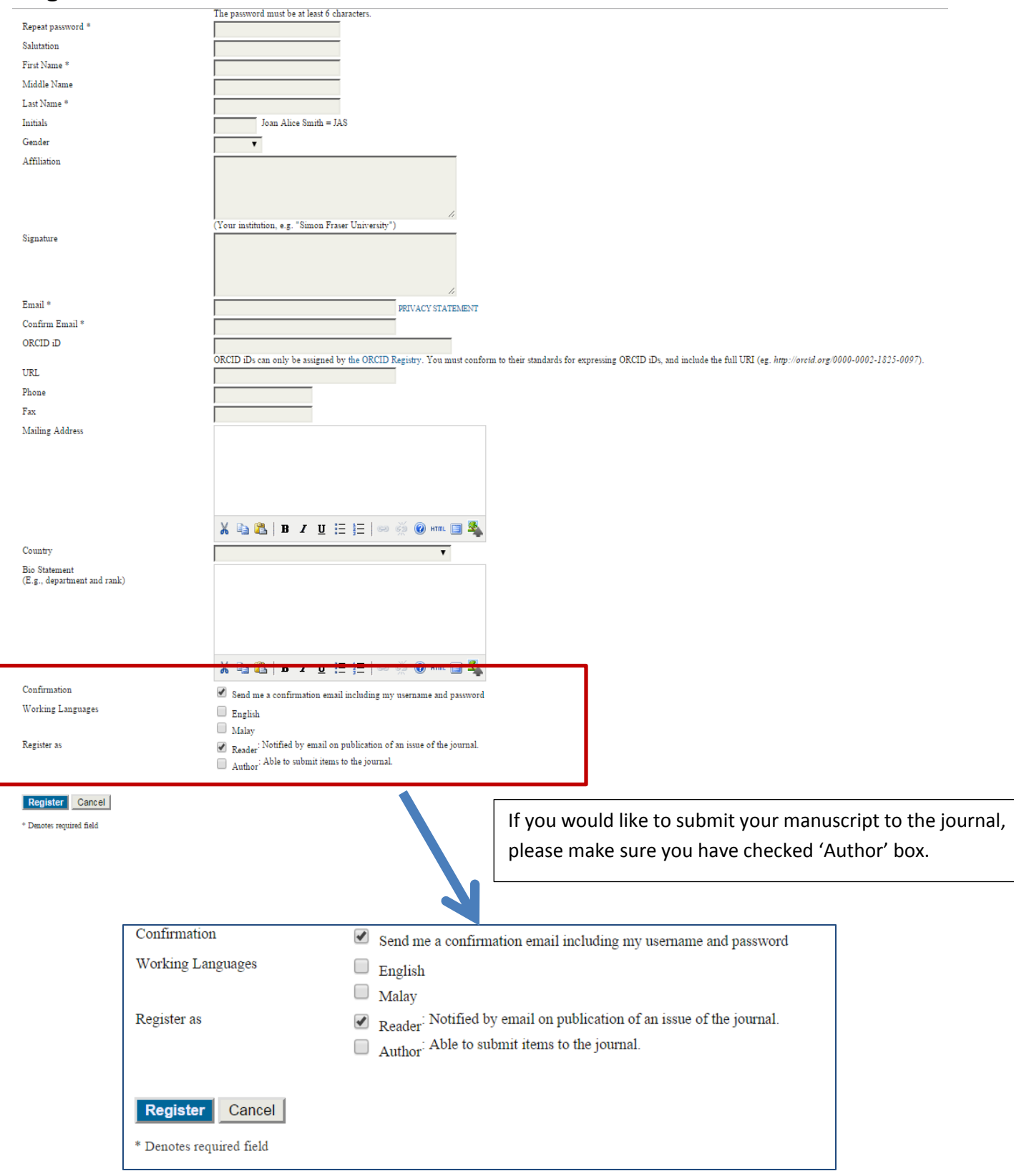

# **To submit a manuscript**

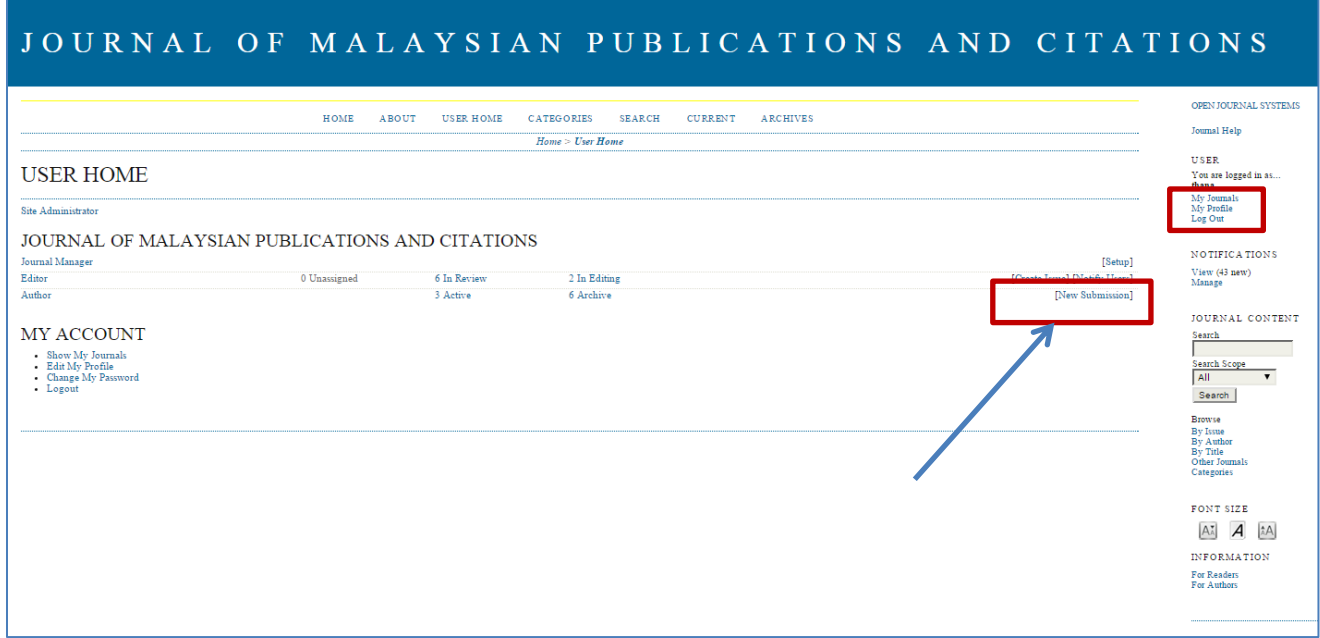

To start a new submission, click on '**New Submission**'. If the author role is not visible, please click on the '**My Profile**' on the right and make sure you have checked the author box.

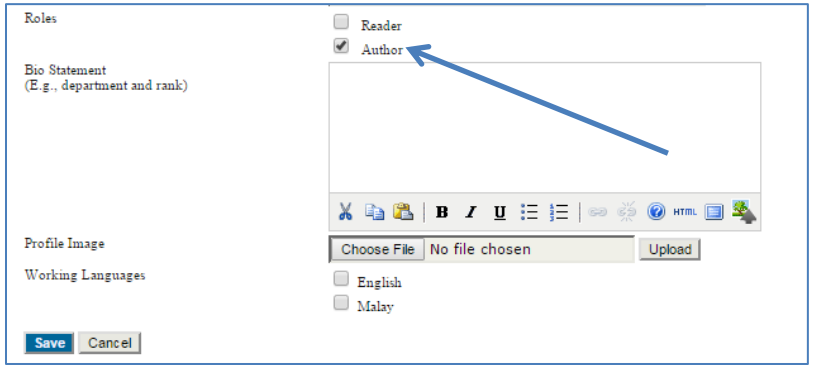

# *START A NEW SUBMISSION*

# STEP 1. STARTING THE SUBMISSION

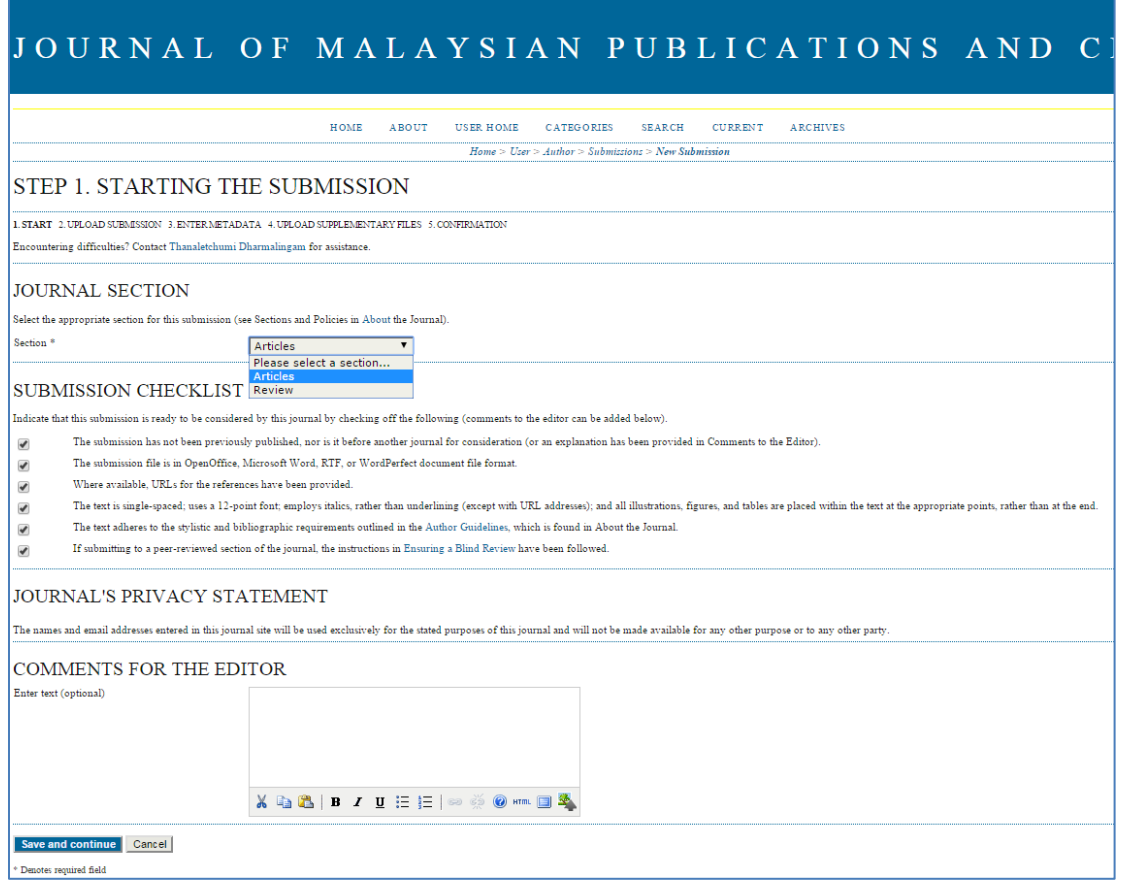

### **STEP 2. UPLOADING THE SUBMISSION**

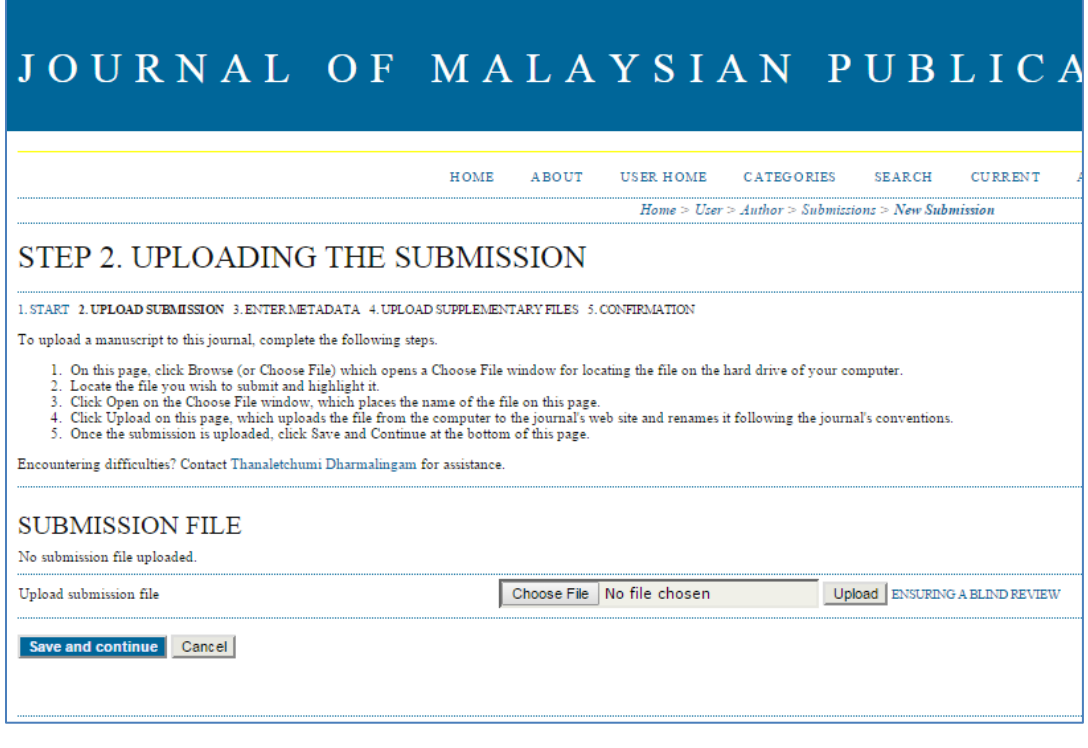

Browse by clicking '**Choose File**', choose a file then click **Upload**.

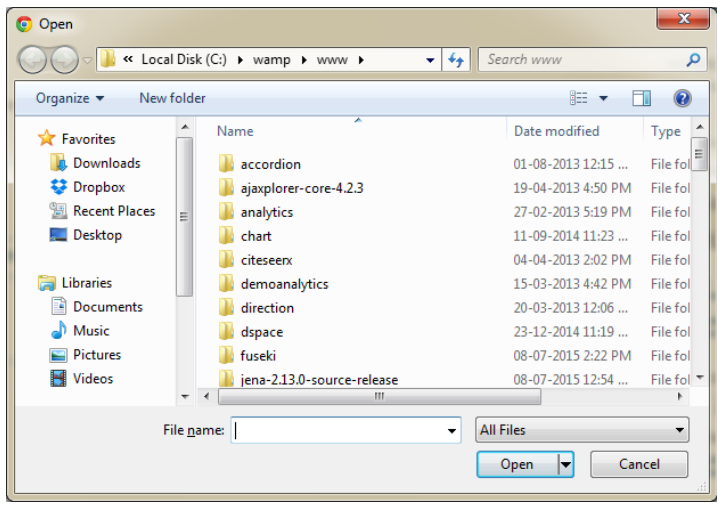

Check your files. Then click '**Save and continue**'

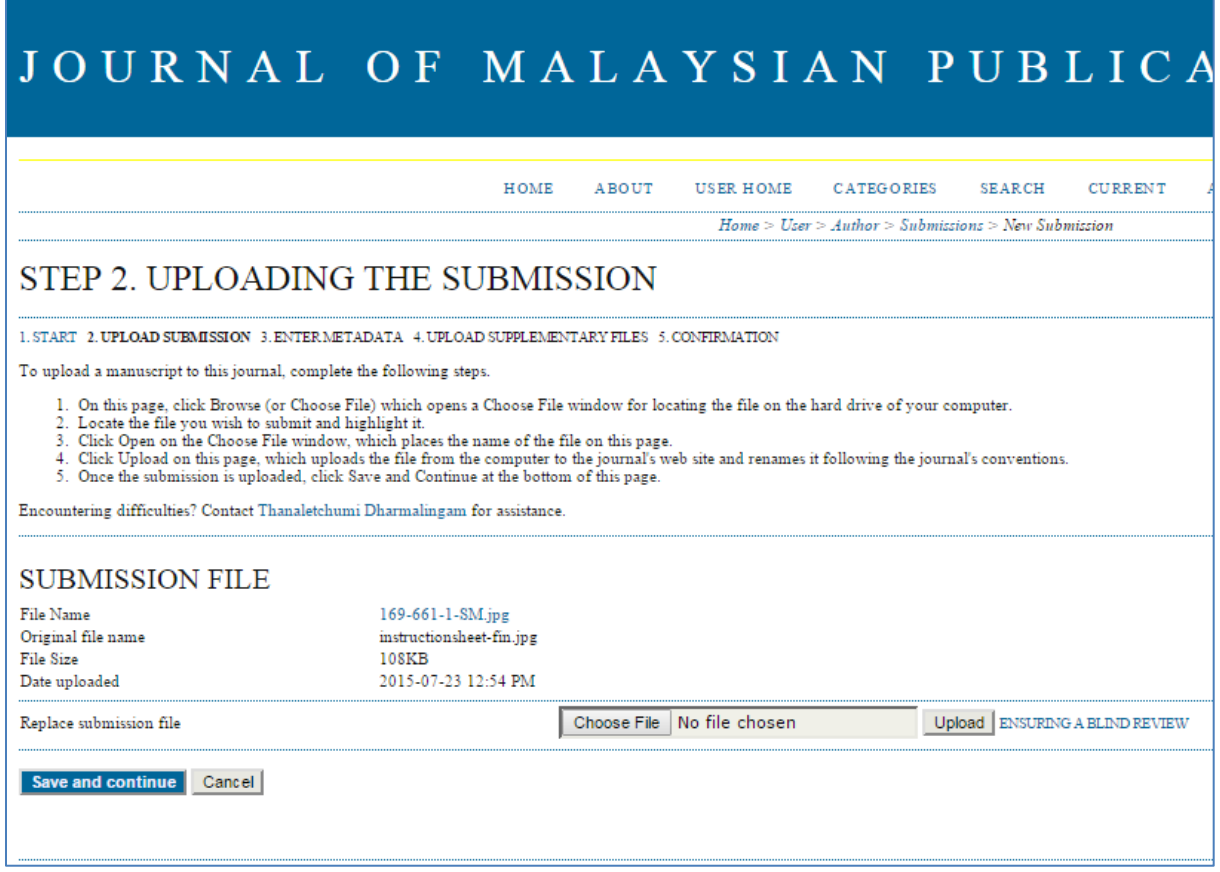

## **STEP 3. ENTERING THE SUBMISSION'S METADATA**

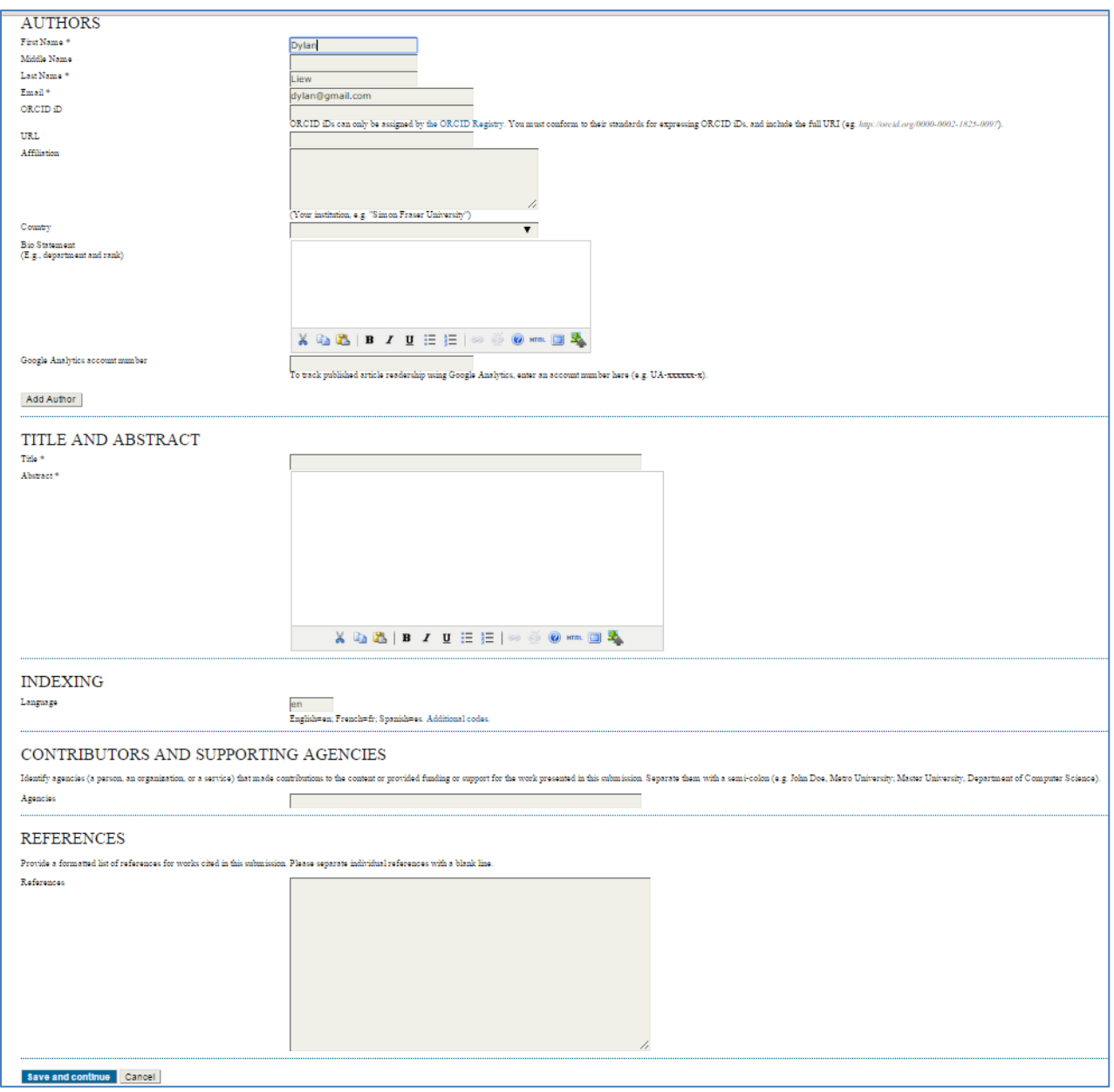

To add more authors, click on '**Add Author**'. Once finished, click '**Save and Continue**'.

## **STEP 4. UPLOADING SUPPLEMENTARY FILES**

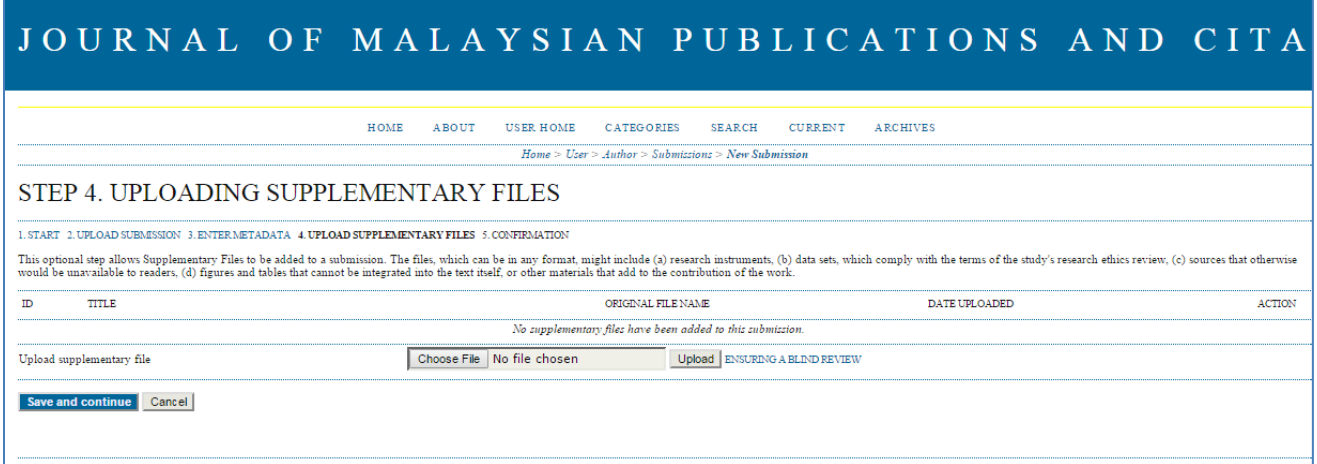

Choose File and upload the supplementary files. Enter the metadata for the supplementary file. Then click '**Save and Continue**'.

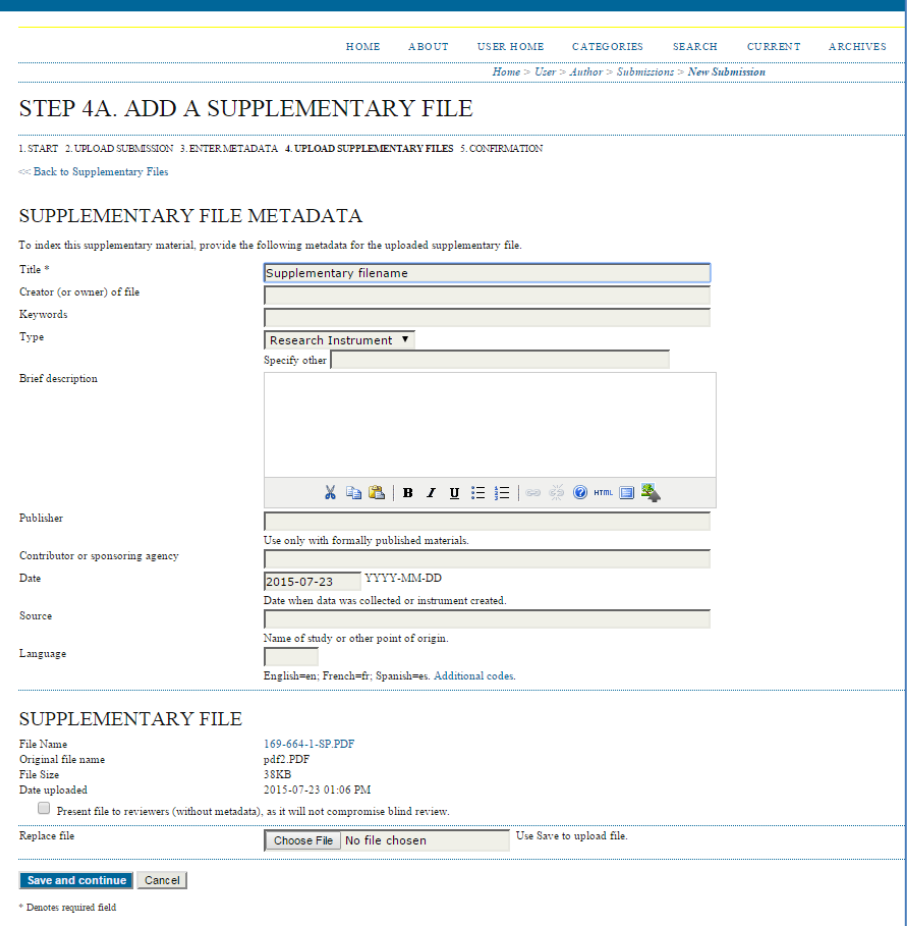

### **STEP 5. CONFIRMING THE SUBMISSION**

Click on '**Finish Submission**' to submit the manuscript to the journal.

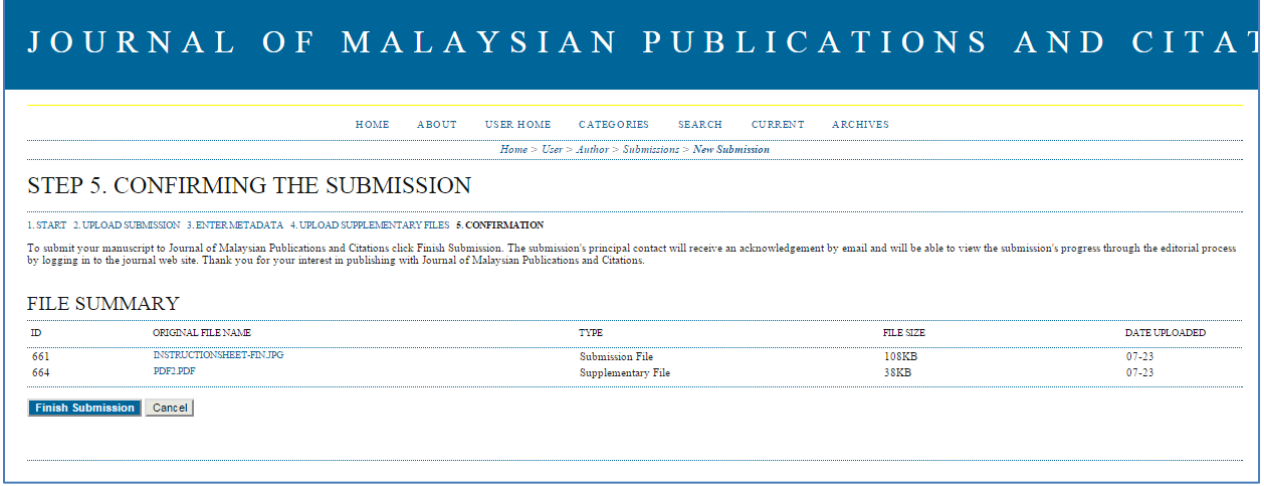

You can check the status of the manuscript at the active submission screen.

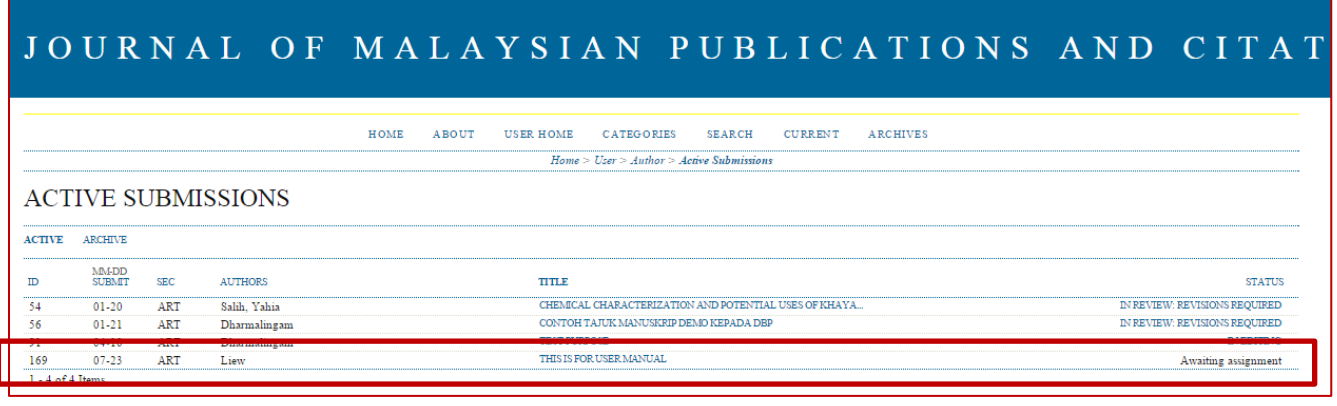